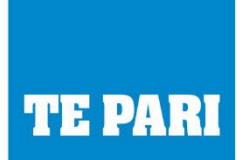

www.tepari.com

# **Quick setup guide**

Connecting a Racewell Sheep System to the Shearwell Farmworks Stock Recorder

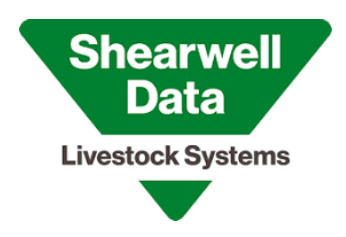

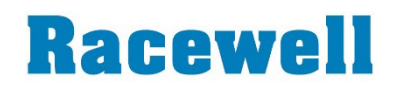

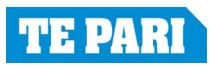

## **Components you will need:**

- Racewell Handler or Drafter (HD3, HD4, HD6 or DR3, DR5)
- Te Pari Loadbars (or for DR3/5 Drafter have integrated Loadcells)
- Te Pari ePanel Integrated EID Antenna
- Te Pari EID Controller with Bluetooth (902-00003-000)
- Bluetooth Module for Racewell Board (406-00009-000)
- Shearwell Stock Recorder Power cable 902-00017-000
- Te Pari T1 Scale\* (not T1E) or Tru-test Ezy-weigh 7 Indicator

\*Note: T1 needs Bluetooth mode set to Weight out only

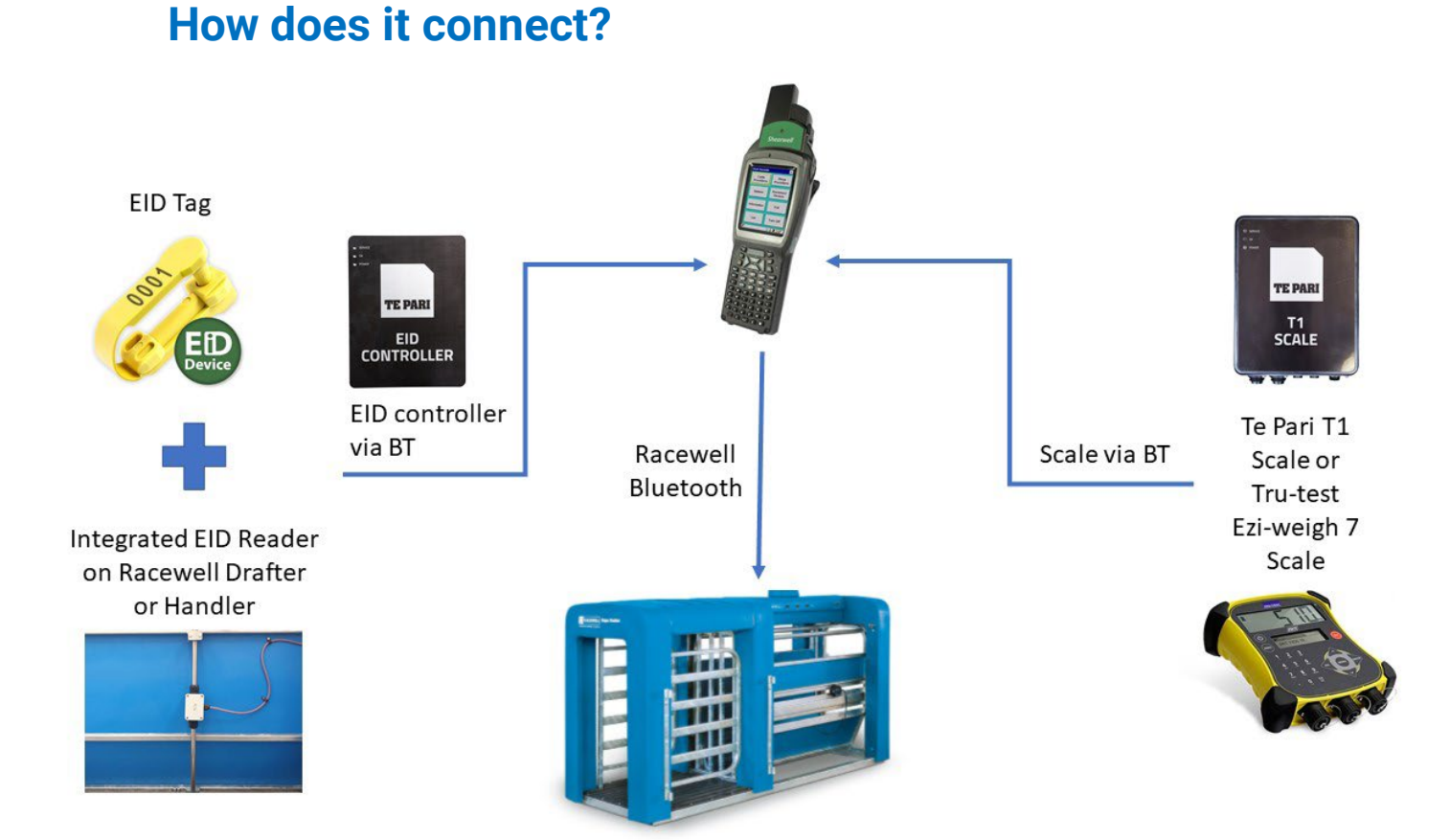

**Important Note: If you are using the Te Pari T1 Scale this must be configured to have Bluetooth turned on. Contact Technical Support for assistance.**

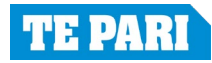

### **2**

### **How to connect**

### **1. Connect Scales**

- On the stock recorder open the Bluetooth Manager
- Scan to locate the signal from the Te Pari scales.
- Highlight iScale or T1 Scale and tap Pair.
- On the authentication on screen leave the passcode blank.
- The Services screen may open. Tap in the Serial Port check box.
- The Serial Profile screen will open.
- Leave Encryption disabled.
- Leave Mode as serial.
- Open the Port menu.
- Tap Next. Choose a BSP port and tap Done.
- In FarmWorks, go to Options > Weigher. Select Te Pari; use the buttons to select the correct BSP port.
- Test the connection.
- Escape to sheep or cattle procedures to start weighing

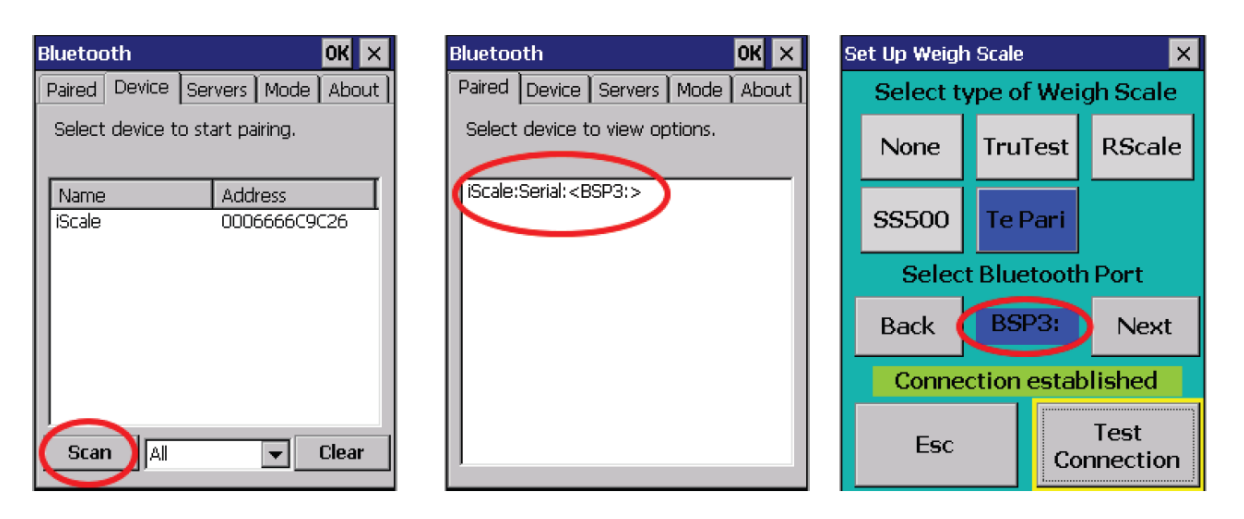

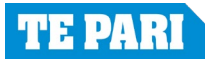

### **2. Connect Reader**

- On the stock recorder open the Bluetooth Manager
- Scan to locate the signal from the Te Pari EID Reader (ASR550).
- Highlight the ASR550 option and tap Pair.
- On the authentication on screen leave the passcode blank.
- The Services screen may open. Tap in the Serial Port check box.
- The Serial Profile screen will open.
- Leave Encryption disabled.
- Leave Mode as serial.
- Open the Port menu.
- Tap Next. Choose a BSP port and tap Done.
- In FarmWorks, go to Options > RF Reader. Select AUTO EID and Continuous read; use the buttons to select the correct BSP port.
- Test the connection.
- Escape to sheep or cattle procedures to start weighing

### **3. Connect the Racewell**

- On the stock recorder open the Bluetooth Manager
- Scan to locate the signal from the Racewell
- Highlight the Racewell option and tap Pair.
- On the authentication on screen leave the passcode blank.
- The Services screen may open. Tap in the Serial Port check box.
- The Serial Profile screen will open.
- Leave Encryption disabled.
- Leave Mode as serial.
- Open the Port menu.
- Tap Next. Choose a BSP port and tap Done.
- In FarmWorks, go to Options > Drafter. Select Racewell HD; use the buttons to select the correct BSP port.
- Test the connection.
- Escape to sheep or cattle procedures to start weighing

Then setting up the drafting directions depends on what you are doing on the day.

See page 42/43 of this guide [StockRecorder UserManual \(shearwell.co.uk\)](https://www.shearwell.co.uk/Content/pdf/Manuals/Misc/StockRecorder_User_Manual.pdf)

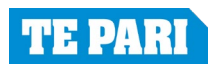